# Logistics Plus Mobile Warehousing & Transportation App

# Beta User Guide

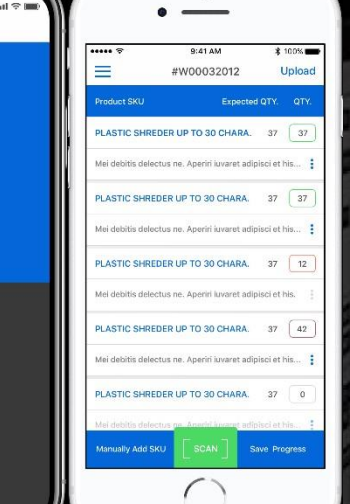

 $\blacksquare$ 

 $\circledast$ 

Last Revised: September 21<sup>st</sup> 2018 For Android 1.3.8 and iOS 1.5.8

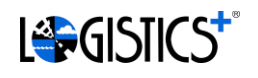

# Overview

Logistics Plus Mobile Warehousing & Transportation App helps manage warehouse receiving process and check details, status, and location of ocean freight.

Warehouse functionality includes retrieval of warehouse pre-receipts from the CargoWise One Warehouse Management System (WMS) and scan-receiving inventory using your smart phone as a barcode scanner. After the original warehouse pre-receipt is downloaded to a mobile device, no internet connection is necessary until scanning is complete.

Warehouse Lookup functionality includes the ability to lookup warehouses based on a variety of search parameters. Once results are found, specific details pertaining to a warehouse may be obtained.

Cycle Count functionality allows the user to submit cycle counts to the server for review of warehouse items. Users can retrieve an existing Cycle Count from the server via a Stock Number, or create a brandnew Cycle Count record. Like warehouse receipts, once the cycle count is downloaded to a mobile device, no internet connection is necessary until scanning is complete.

Shipment Tracking allows searching by various criteria such as shipper, consignee, PO# and other references, and retrieval of current position of vessel or airplane carrying shipments. Current position contains information such as geo location, speed, navigation status, stops list with times of departure and arrival, and ETA at final destination.

# Application Access

The mobile application made available by Logistics Plus Inc can be found at both the Apple iTunes Store and Android Play Store.

The mobile application features include Warehousing, Cycle Counting and Shipment Tracking.

Credentials for access to the Logistics Plus Mobile Warehousing & Transportation Application will be the same credentials used for the My.LogisticsPlus.net application. If you do not have credentials to either system, please send an email to the Logistics Plus account management team at [Acct.Mgt@LogisticsPlus.net.](mailto:Acct.Mgt@LogisticsPlus.net)

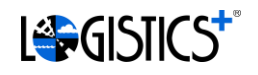

# Features

#### 1. Warehouse Receiving

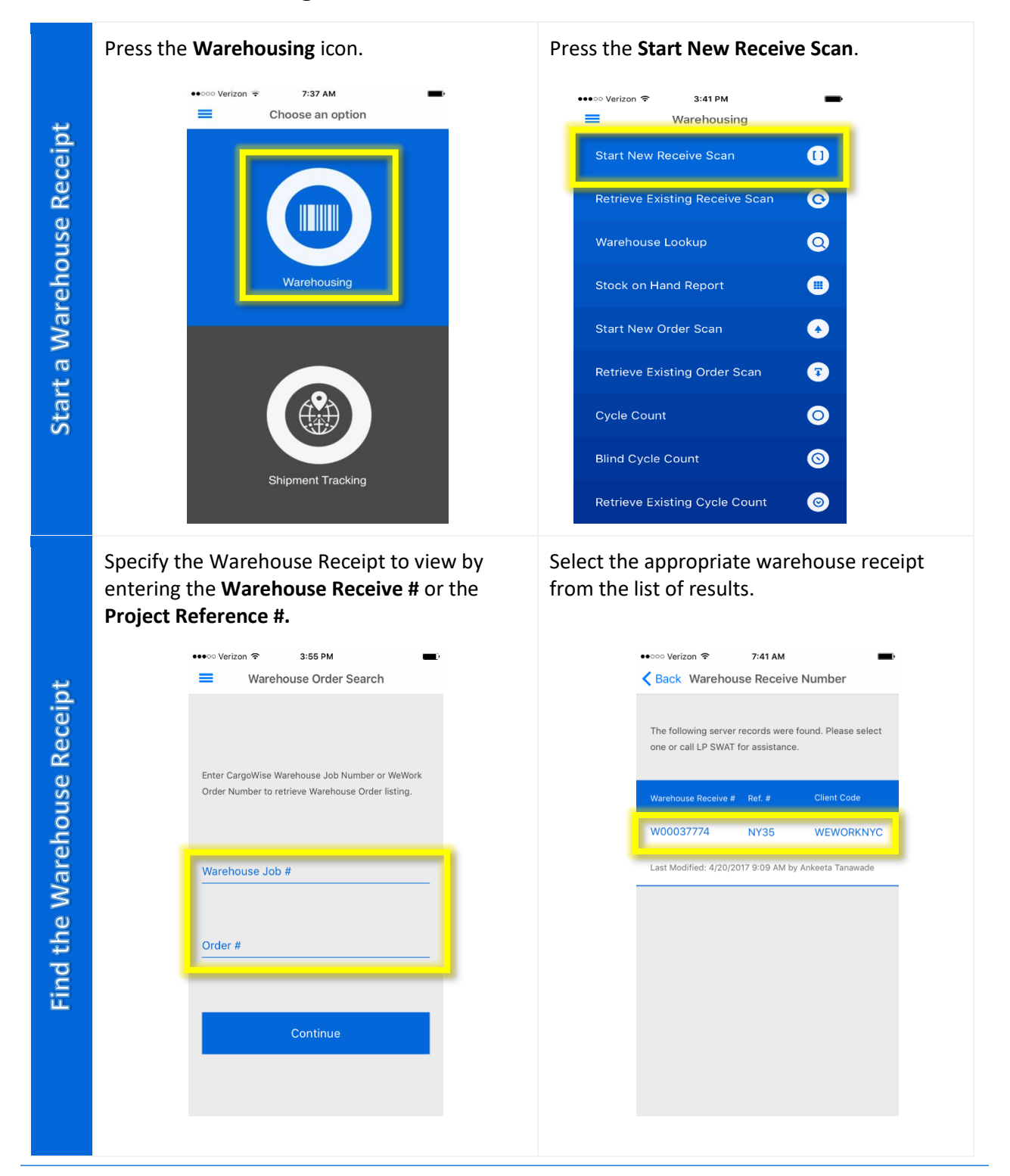

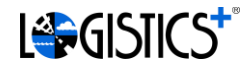

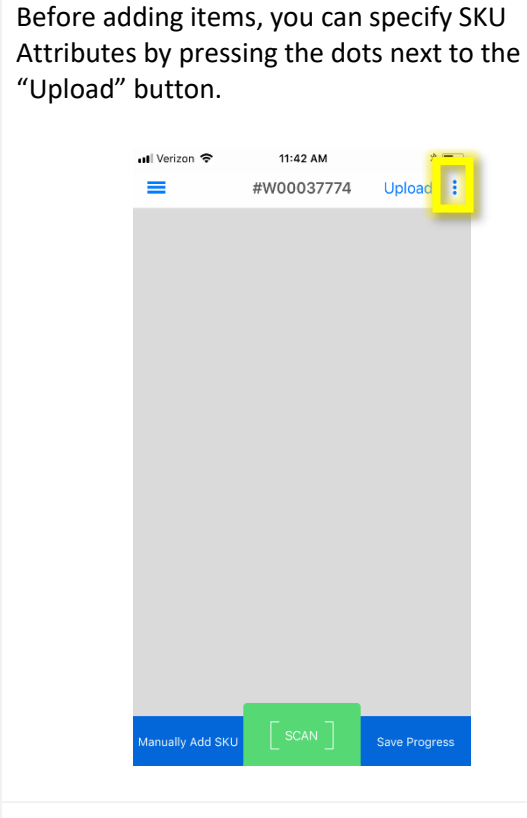

From here you can turn on any attributes you wish, and also give them custom names by pressing on the labels.

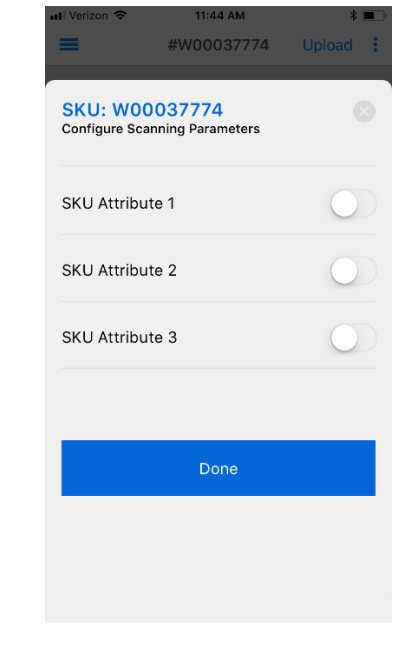

To enter an item, the user can conveniently scan a barcode utilizing the mobile device camera by pressing **[ SCAN ]**. If you have any SKU Attributes enabled, press "CONTINUE SCANNING" after the SKU is scanned to scan

Otherwise, the user could manually enter the SKU information after pressing **Manually Add SKU**.

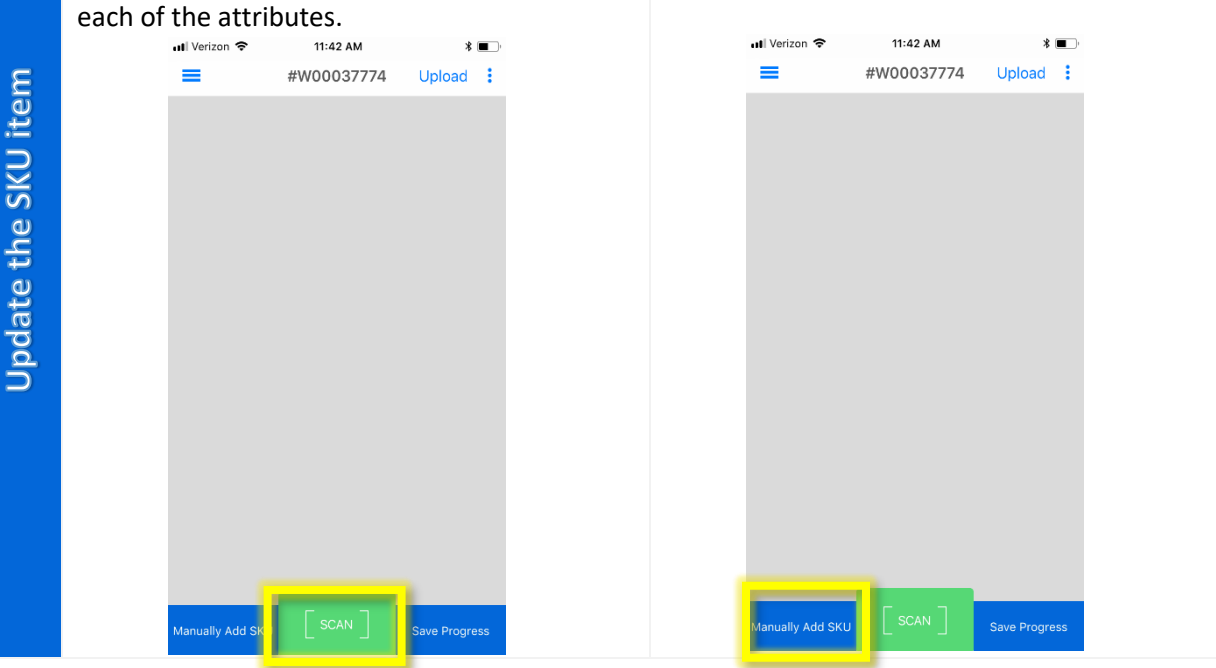

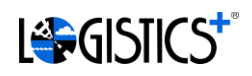

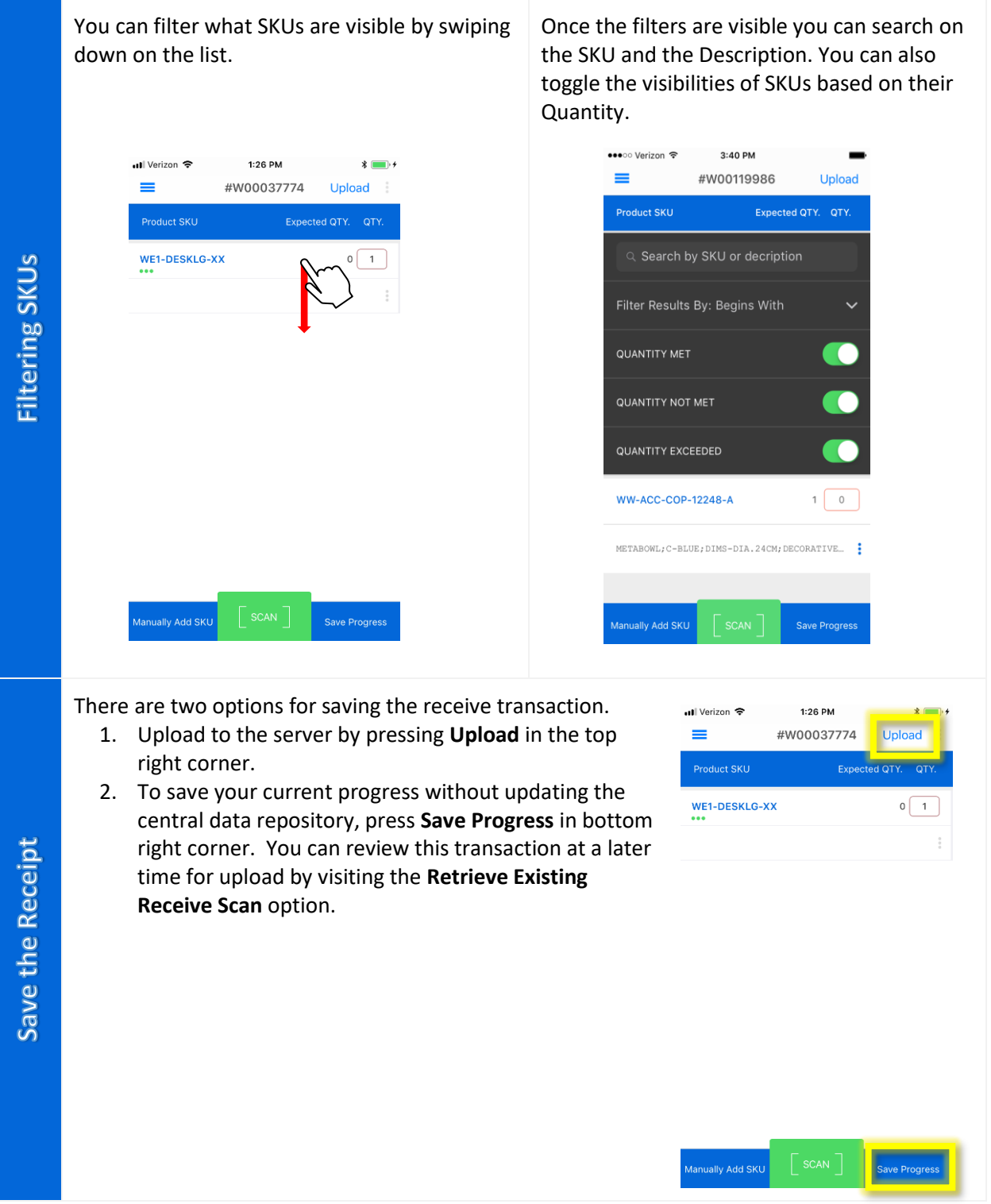

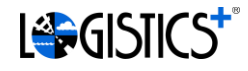

If you have saved the progress of a receive scan without uploading it to the server, you will find the pending update in the list of existing receive scans.

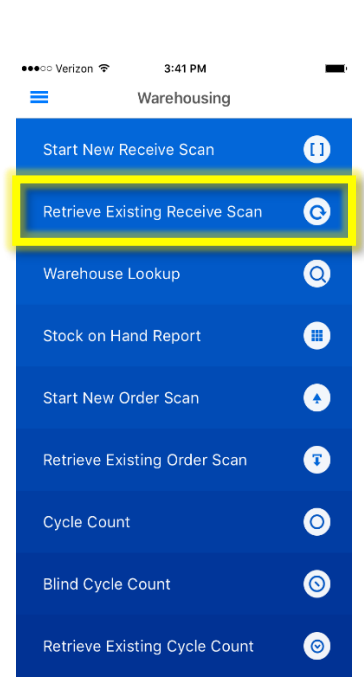

To remove a saved receive scan item from the list without saving changes to the server, swipe the scan item to the left and press **Remove**.

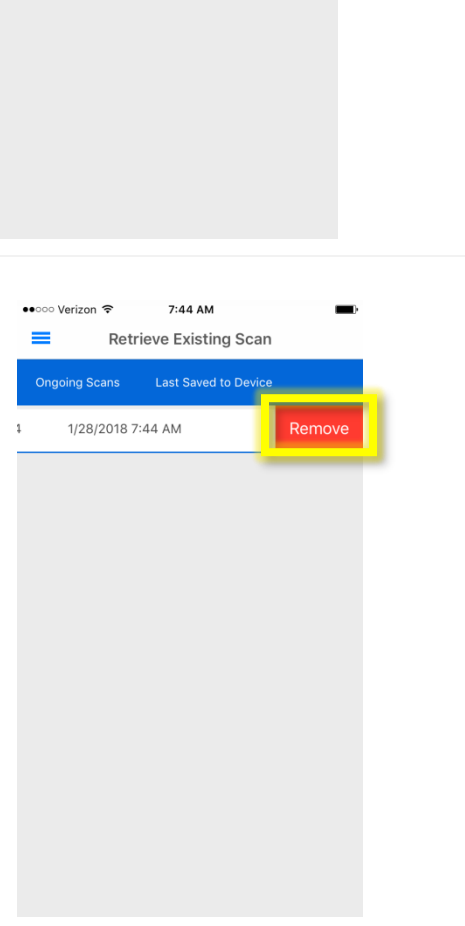

After selecting the appropriate receipt in the list, you will be presented with the Product SKU View with the last progress updates that were saved. Make the adjustments to the SKU and **Upload** the change to the server or

> 7:44 AM Retrieve Existing Scan

> > ast Saved to Devid 1/28/2018 7:44 AM

continue to **Save Progress**.

••○○○ Verizon ক

W00037774

≡

Remove an existing scan item

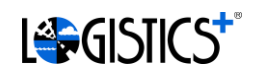

# 2. Warehouse Lookup

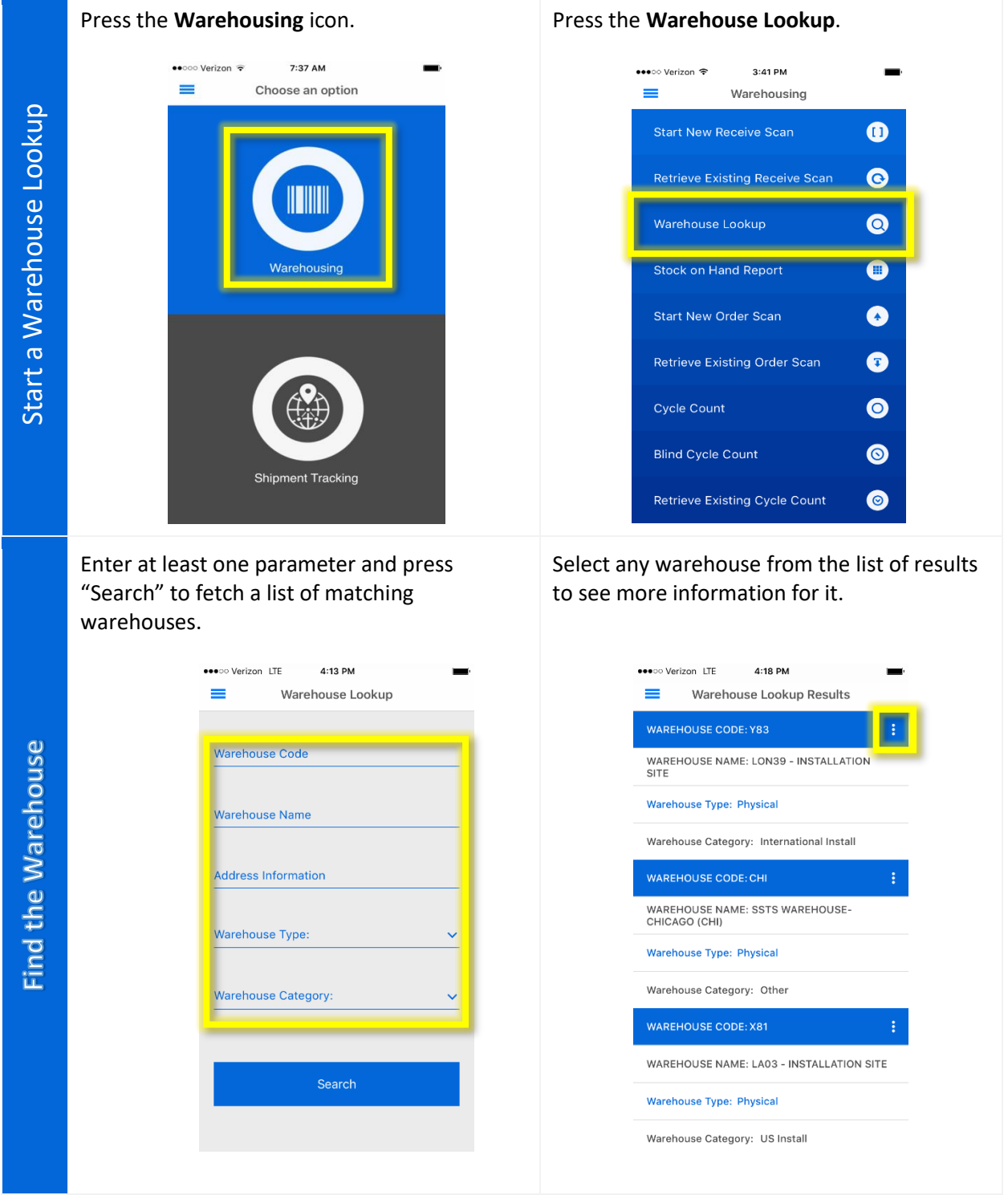

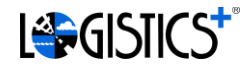

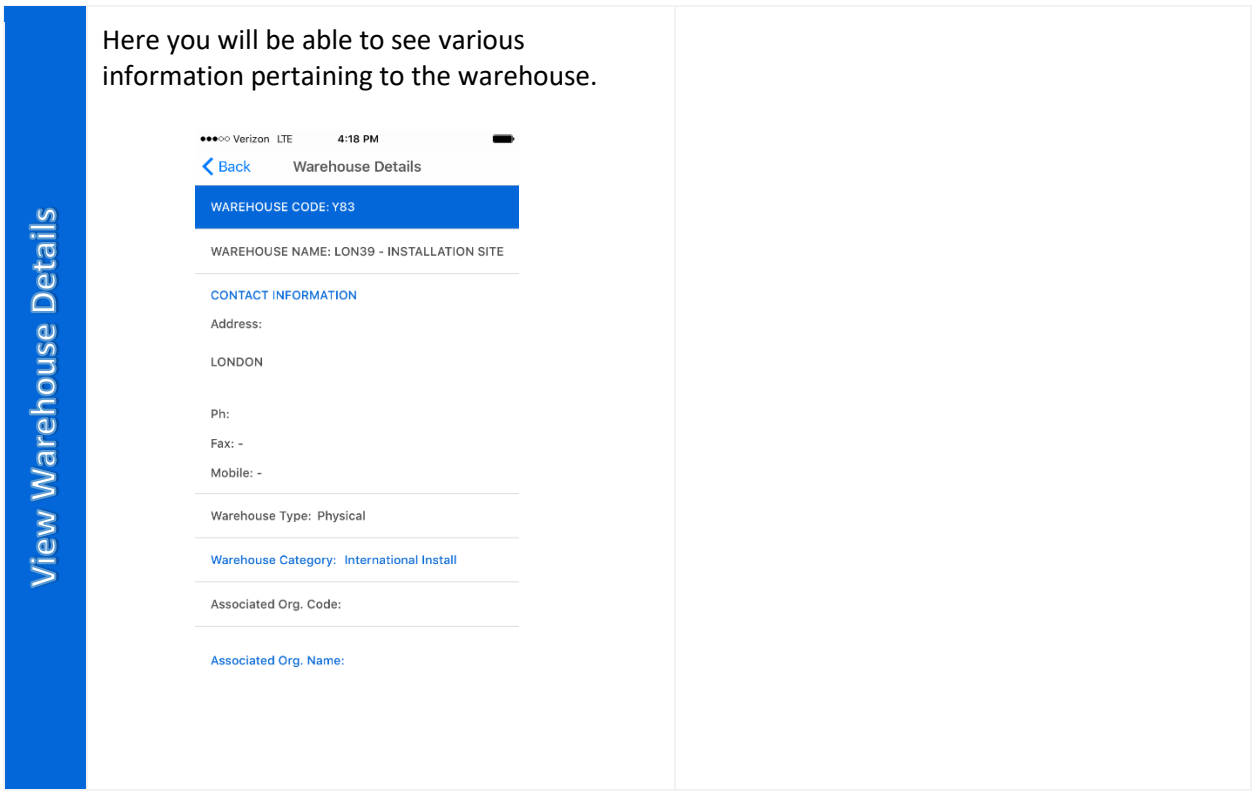

#### 3. Warehouse Orders

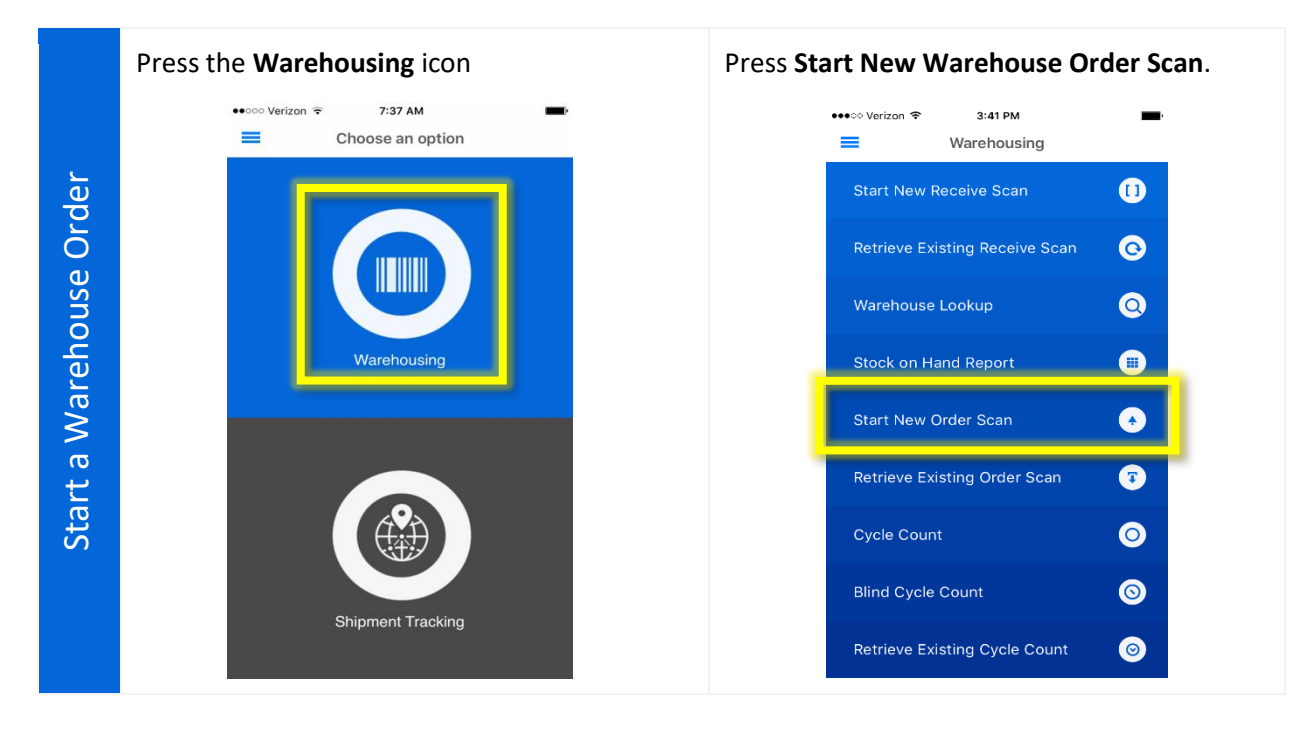

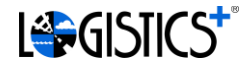

Specify the Warehouse Order to view by Select the appropriate warehouse order from entering the **Warehouse Receive #** or the the list of results. **Order #.**  $3:55$  PM •••ে Verizon ক ●●●○○ Verizon LTE 8:38 AM Warehouse Order Search  $\triangle$  Back Warehouse Order  $=$ Find the Warehouse Order Find the Warehouse Order The following server records were found. Please select one or call LP SWAT for assistance. Enter CargoWise Warehouse Job Number or WeWork Order Number to retrieve Warehouse Order listing. /arehouse Receive # Order, # W00034102 161299R **NATTRUERI** Last Modified: 2/19/2018 9:27 AM by WeWork Demo Warehouse Job # Order # Continue To enter an item, the user can conveniently Otherwise, the user can manually enter the scan a barcode utilizing the mobile device SKU information by pressing **Manually Add**  camera by pressing **[ SCAN ]**. **SKU**.••ে Verizon ক 7:41 AM ••○○ Verizon ক 7:41 AM #W00037774 Upload #W00037774  $=$  $=$ Upload Update the SKU item Update the SKU item Manually Add SKU Manually Add SKU Save Progress **Save Progress** 

9

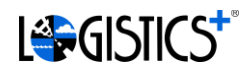

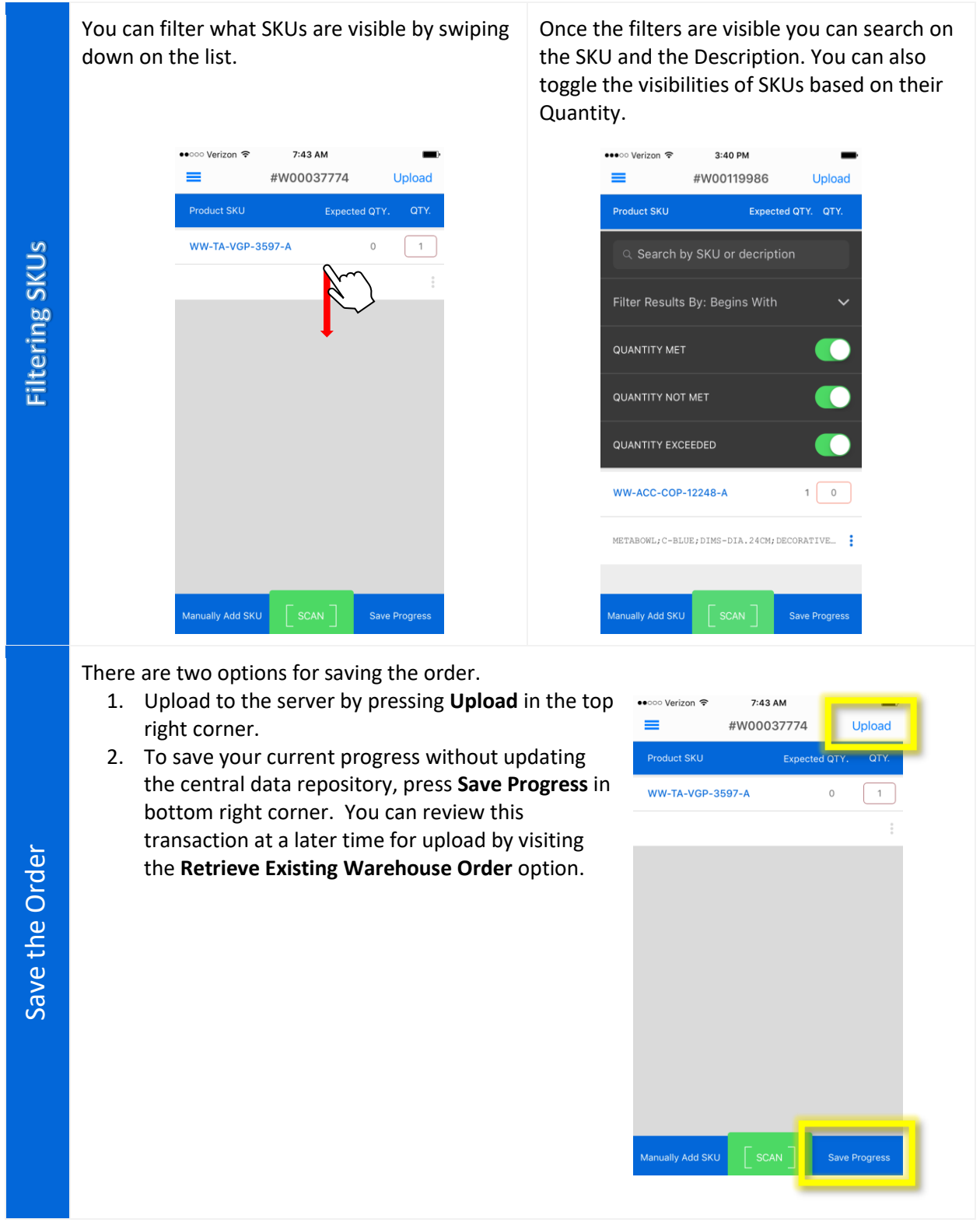

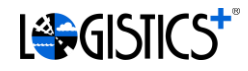

If you have saved the progress of a warehouse order without uploading it to the server, you will find the pending update in the list of existing orders.

After selecting the appropriate order in the list, you will be presented with the Product SKU View with the last progress updates that were saved. Make the adjustments to the SKU and **Upload** the change to the server or continue to **Save Progress**.

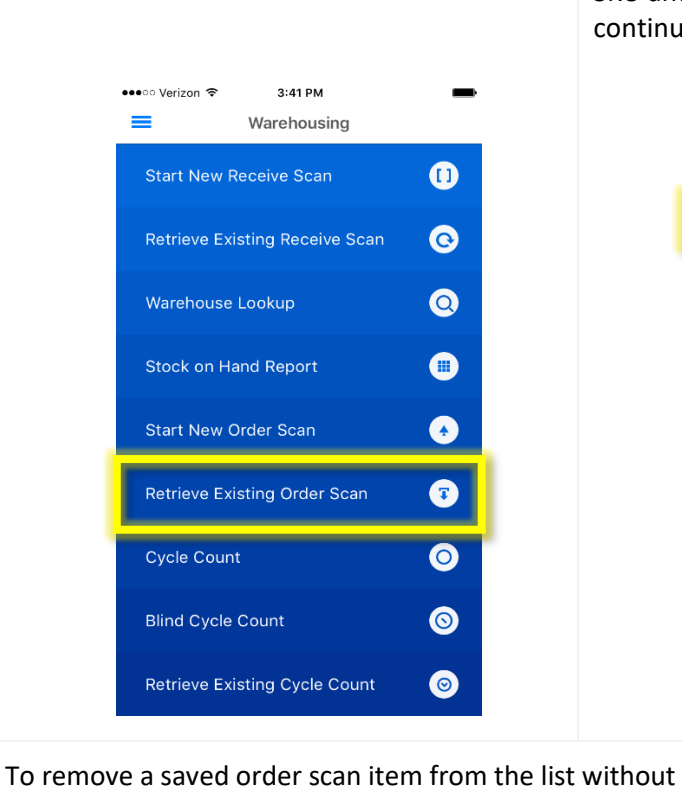

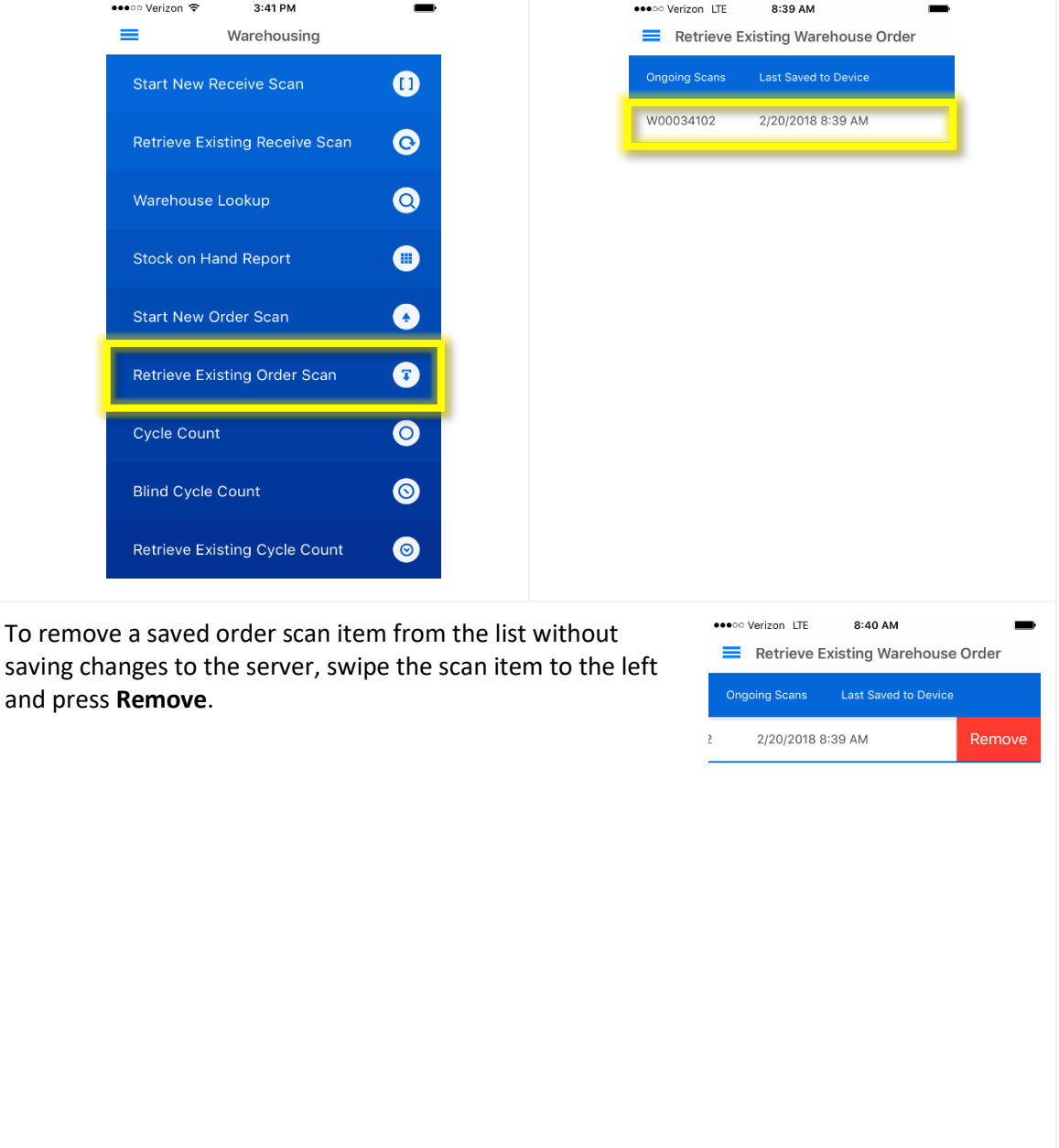

Remove an existing scan item Remove an existing scan item and press **Remove**.

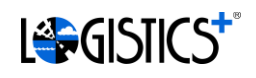

# 4. Cycle Counting

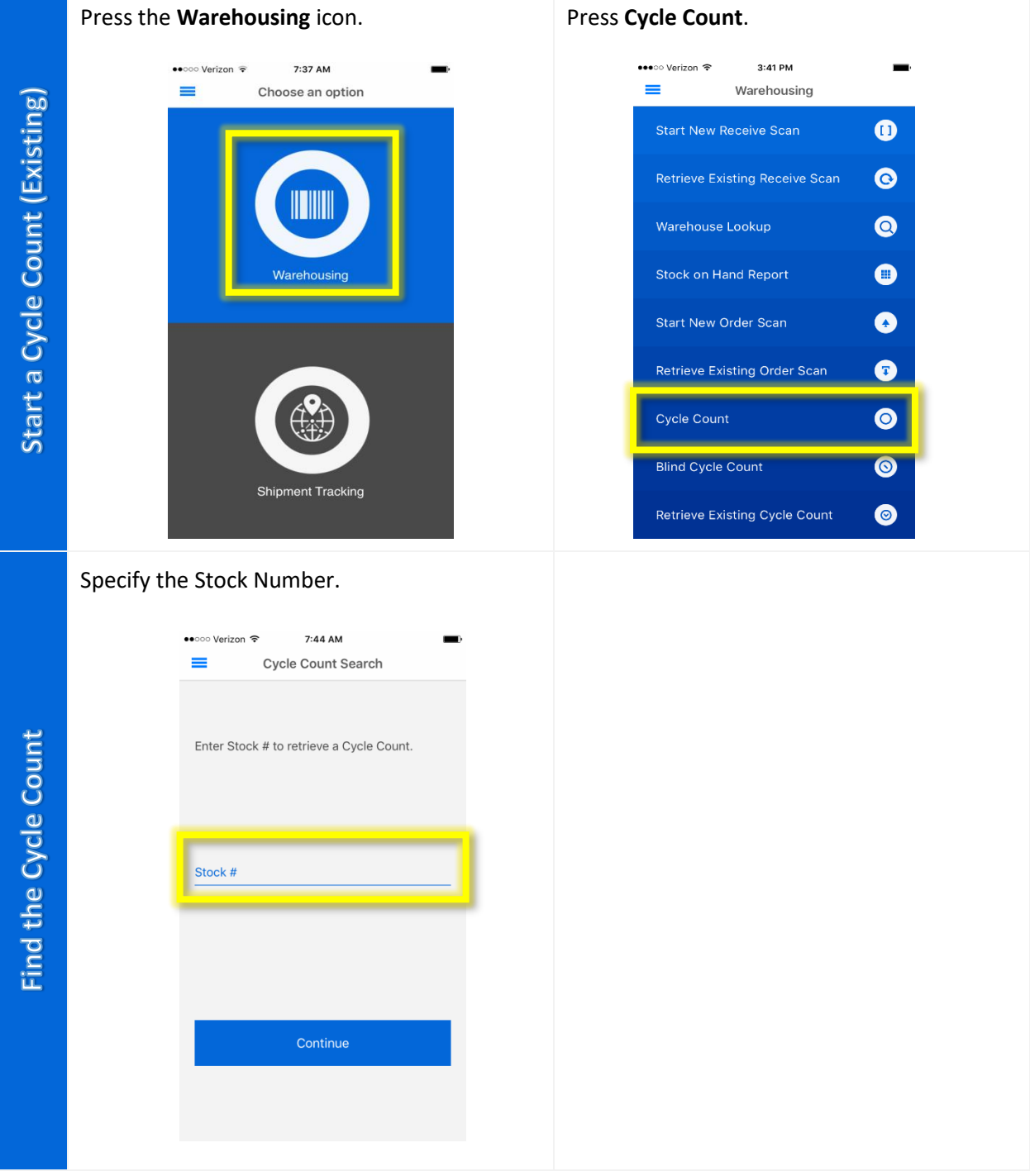

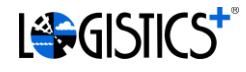

On the Cycle Count Detail screen, users will find all of the SKU's associated with the Stock Number. Users can then enter the count for the appropriate SKU.

If the desire is to save progress without uploading to the central data repository, touch, **Save Progress Locally**. This will allow the user to come back to this record at a later time to finish the review using the **Retrieve Existing Cycle Count** option.

Please be sure to press the **Upload To The Server** button to complete and submit the Cycle Count data.

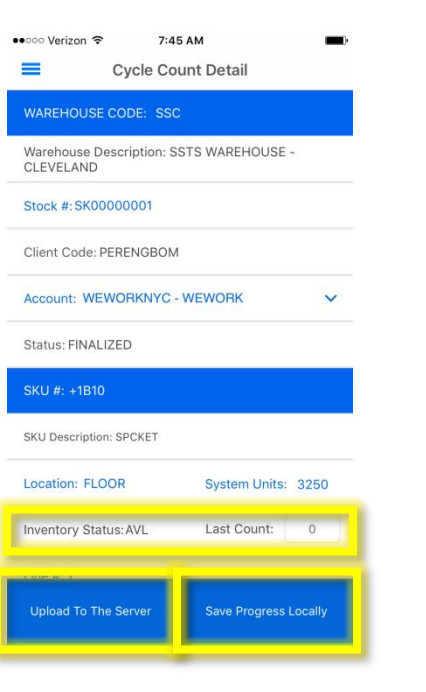

#### 5. Blind Cycle Counting

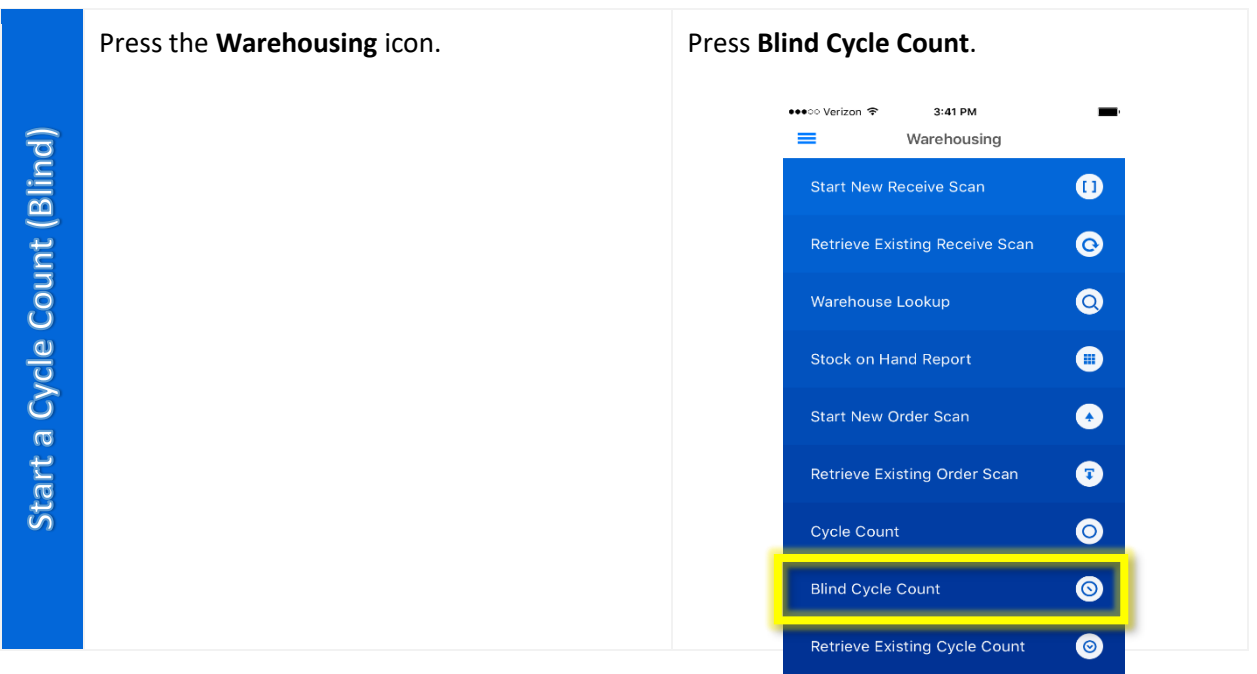

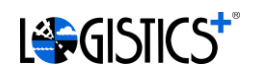

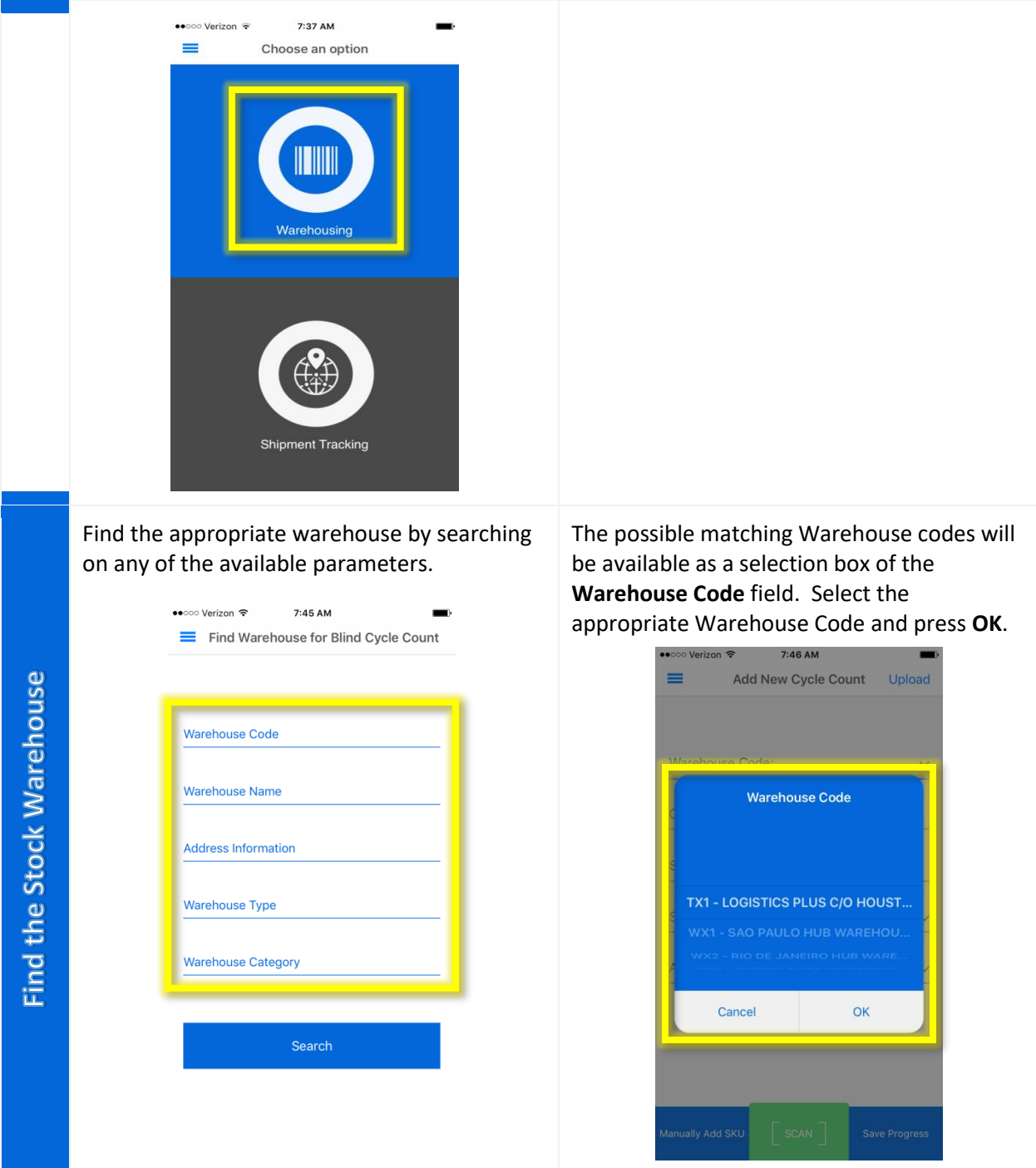

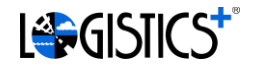

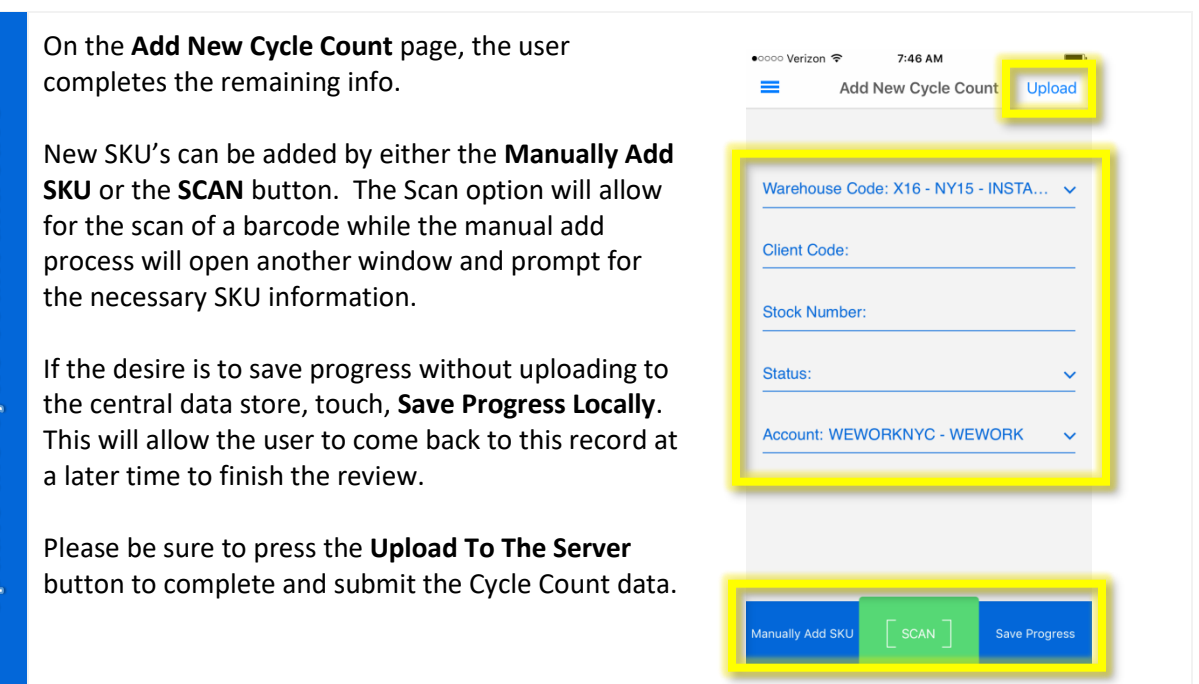

## 6. Stock on Hand Reports

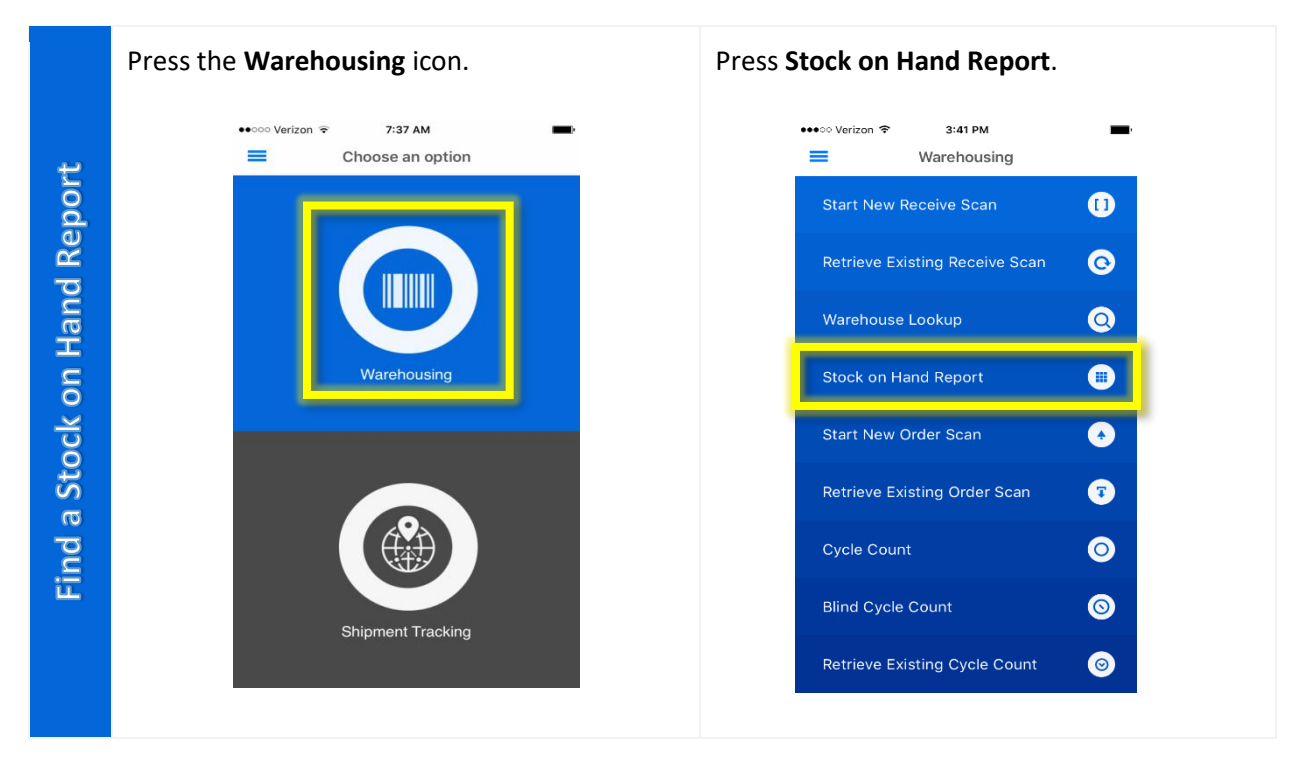

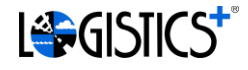

Enter at least parameter to search for Select an account, warehouse, and enter a applicable warehouses. partial or complete SKU Code or Description. Then press Search. • Ill Verizon କ 4:29 PM •••○ Verizon ক 2:11 PM  $*$  $\sim$ Warehouse Filters for Stock on Hand SKU Lookup for Stock on Hand **Stock on Hand Filters** Warehouse Code Account: **Warehouse Name SKU Code: Address Information SKU Description:** Warehouse Type: Warehouse: WEST COAST HUB WHS - WEWORK  $\sim$ **Warehouse Category:**  $\ddotmark$ Search Continue Press the line of dots to see more information on a specific Stock on Hand report.•••○ Verizon ক 2:17 PM  $\longrightarrow$ ≡ **Stock on Hand Results** PRODUCT SKU: WW-CH-MOB-13213-A Find a Stock on Hand Report Product Description:<br>SILLA ROSE CHAIR;C-GREY STAINED WITH LIGHT<br>GREY FABRIC UPH; 54X53.5X78.5CM;CHAIR **Client Code: WEWORKNYC** Warehouse Name: MEXICO HUB WHS - WEWORK PRODUCT SKU: WW-CH-MOB-13213-A Product Description:<br>SILLA ROSE CHAIR;C-GREY STAINED WITH LIGHT<br>GREY FABRIC UPH; 54X53.5X78.5CM;CHAIR **Client Code: WEWORKNYC** Warehouse Name: MXC06 - INSTALLATION SITE

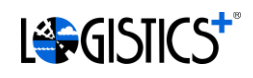

# 7. Shipment Tracking

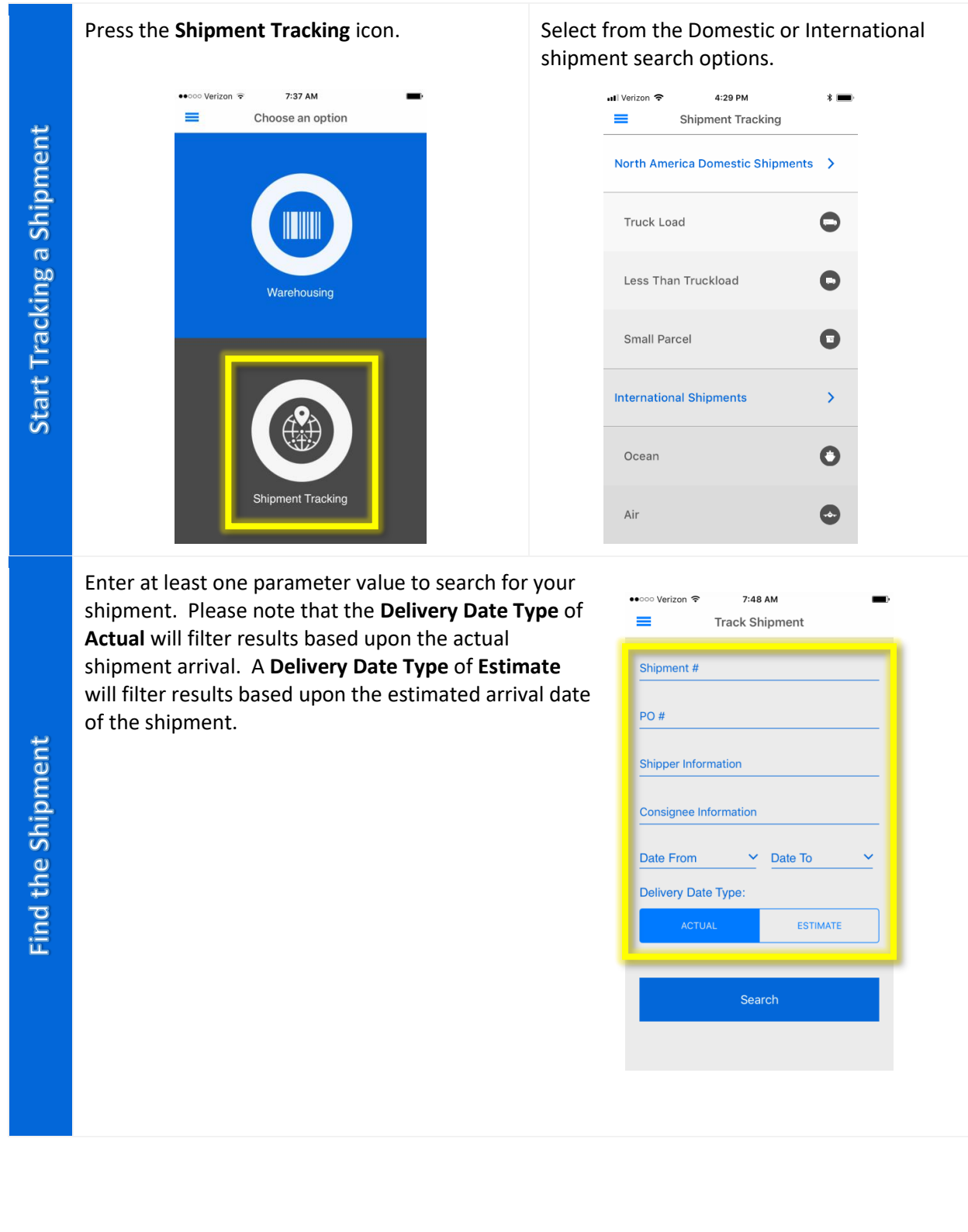

17

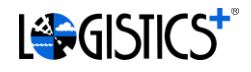

Select the appropriate Shipment from the list to view the details for the shipment. Pressing the Shipment Number will provide a summary view while pressing the ellipse will direct you to a Shipment Detail View.

**View Shipment Details** 

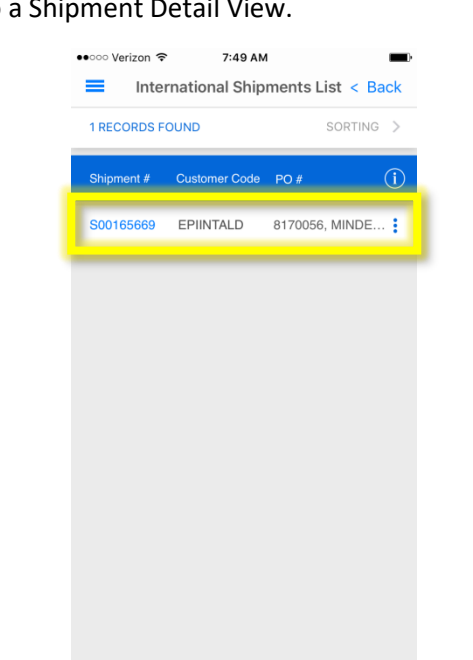

If the shipment has been picked up, tracking information will begin to accumulate for the user to monitor the progress. The **Tracking Updates** can be found at the bottom of the **Shipment Detail** view.

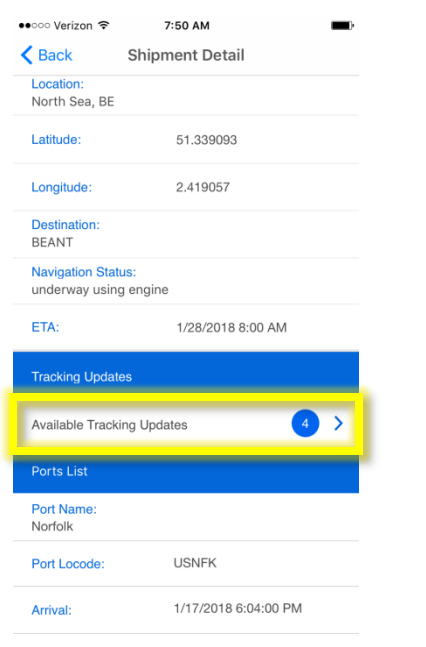